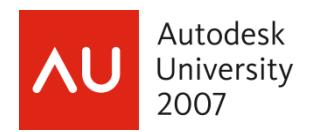

David Driver, President 4D Architects, Ltd.

**AB210-3** This class gives you a kit of parts and a set of rules methodology for understanding the styles of Curtain Walls and door/window assemblies. This basic class covers the general terminology and relationships of the parts and will be followed by a more advanced class that covers custom blocks and tips and tricks for these objects.

#### **About the Speaker:**

David is a registered architect, and has worked in architectural firms since 1984. He has experience on a range of projects including civic, commercial, and single and multifamily housing. In addition to ongoing production work, David is a consultant on CAD standards and the implementation of Autodesk Building Information Modeling products. An Autodesk Certified Instructor since 1997, David teaches intensive short courses at several Autodesk Authorized Training Centers throughout the U.S. His continuing practice of architecture guarantees his class will target the common tasks and problems encountered in daily office routines.

[david@davidddriver.com](mailto:david@davidddriver.com)

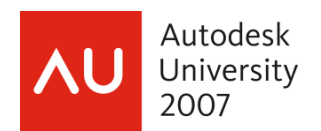

## **Introduction and Outline**

The Curtain Wall object has been around for years in AutoCAD Architecture (ACA) (Ahhh yes, the software formerly known as Architectural Desktop (ADT)). As with most objects in ACA, the more complex the style the more powerful the object. Last Year, I taught this class as one session. In response to various feedback items, I have split this year's class into two parts. Part 1 - this class, a beginner level class, l focus on the basics starting with the Kit of Parts and Set of Rules for working with the curtain wall and door/window Assembly objects. Once the concepts and terminology are covered, we will go on to create a style base curtain wall from scratch., overriding the lower floor to add an entry. This class gives you a kit of parts/set of rules methodology for understanding the styles of Curtain Walls and Door/Window Assemblies. A brief outline for this class is:

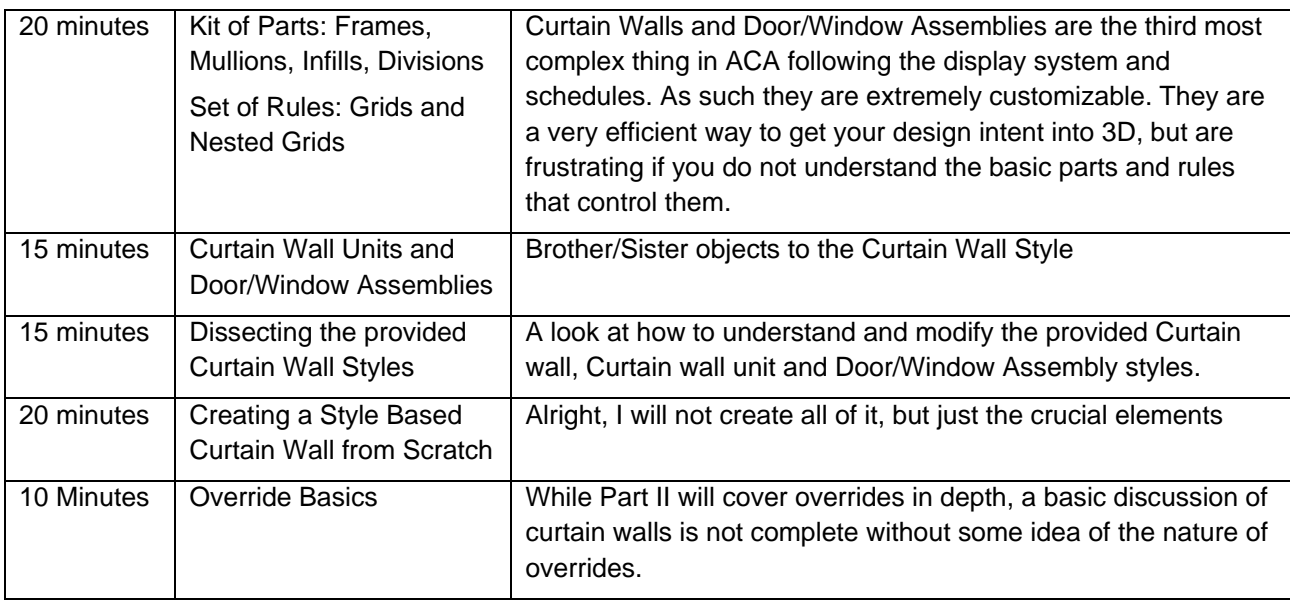

Please feel free to ask questions during class. I do have a plan of attack and may ask to defer the question if I think I will cover it later on. Of course if I do not answer a question in class feel free to email me: [david@davidddriver.com](mailto:david@davidddriver.com)

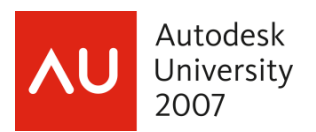

## **Curtain Walls and Door/Window Kit of Parts and Set of Rules**

There are three objects in ACA that all use the same interface but behave a bit differently: Curtain Walls, Curtain Wall Units and Door/Window Assemblies. Each of these objects uses the same style dialog boxes to create and manipulate their styles. The differences in these are:

- Curtain Walls stand alone and can have Curtain Wall Units assigned as an infill panel
- Curtain wall units cannot have styles as infills. These are assigned within a curtail wall to perhaps fill in for an entire floor
- Window assemblies break a hole in the wall and become anchored to the wall like a single door or window.

Regardless, all of these styles have the same interface when it comes time to edit their styles. This interface can be daunting until you realize there is a method to the madness. This chapter introduces you to the KIT of PARTS and SET of RULES that organizes the madness into a system that is understandable. Both the kit of parts and set of rules are accessed from the Design Rules tab of the style.

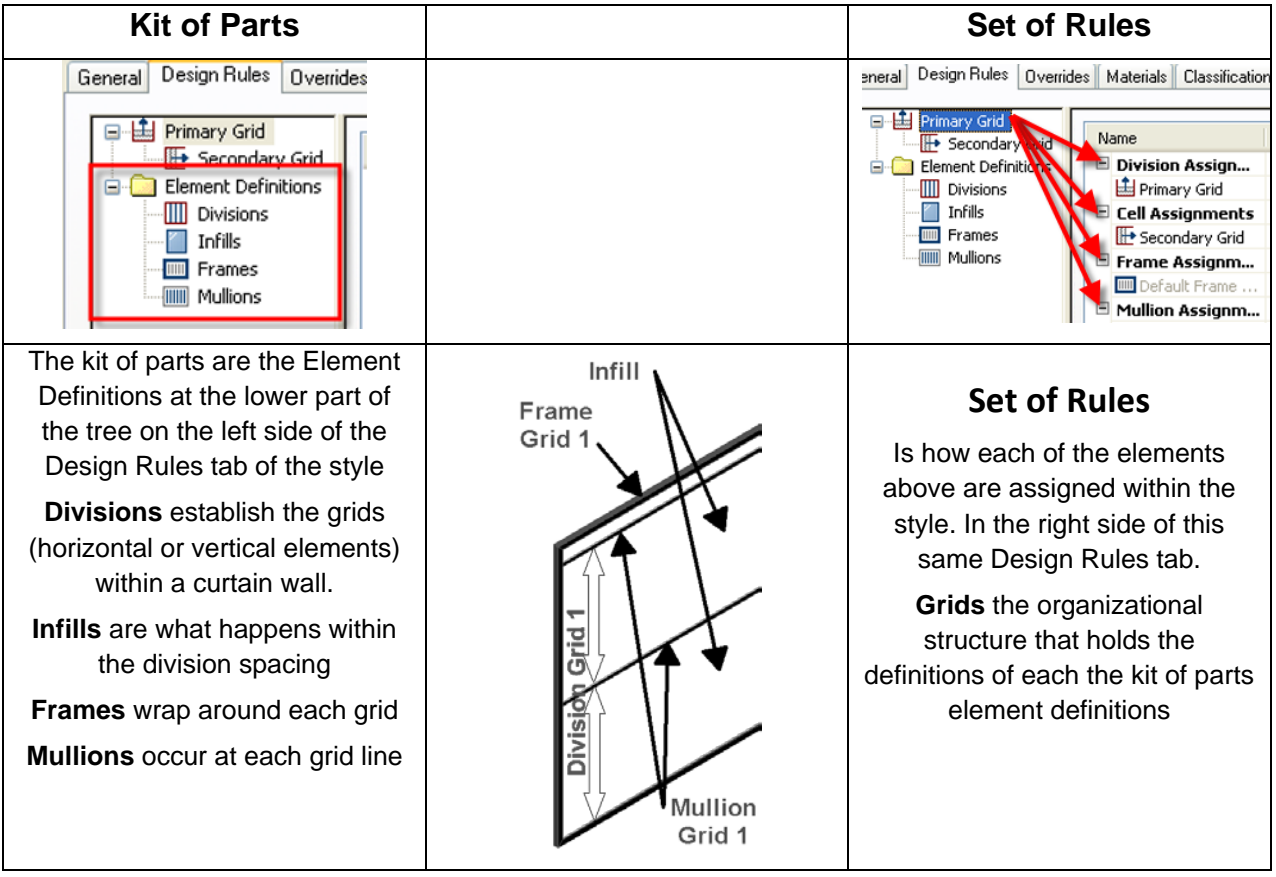

## **The Kit of Parts**

This Section describes each element within the kit of parts. The kit of parts consists of the 4 element definitions shown in the previous table. Each of these elements will get assigned to a grid. Each of the elements governs a separate aspect of the grid.

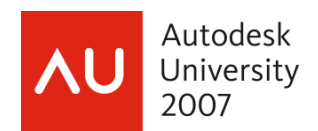

### *Kit of Parts: Divisions*

Divisions establish how often the grid is chopped up.

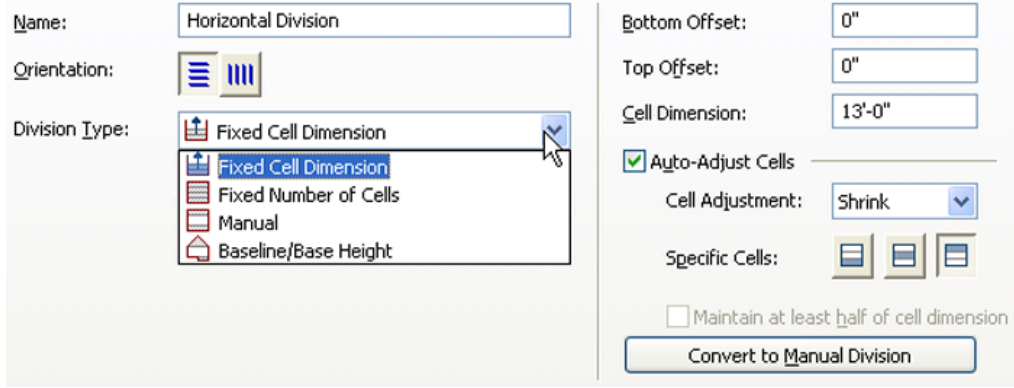

Fixed Cell dimension (every thirteen feet)

Fixed number of cells (make it three divisions no matter how high it gets)

Manual (Absolutely make a division 15' above the baseline, 27' above the baseline etc)

BaseLine/BaseHeight Controls what happens with stepped baselines and gable shaped roof lines.

AutoAdjust Cells allows you to specify what happens if the dimensions of the grid does not equal an even cell dimension.

### **More divisions notes:**

**Cell** is a term that is a bit confusing to new users. The division establishes a series of lines. What happens inside these lines is termed the Cell when you are talking about the grid. However what you assign to this area is an infill. All the other terms match 1:1 (a frame element is a frame in the grid etc). I am not sure why this one is different.

**Baseline/base height:** For more info and a good series of images refer to help topic [Excluding Gables and Steps from a Curtain Wall Grid]

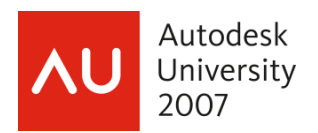

### *Kit of Parts: Infills*

The infill element tells the grid what happens between the divisions. inside the grid (or what is assigned to the cell of a grid)

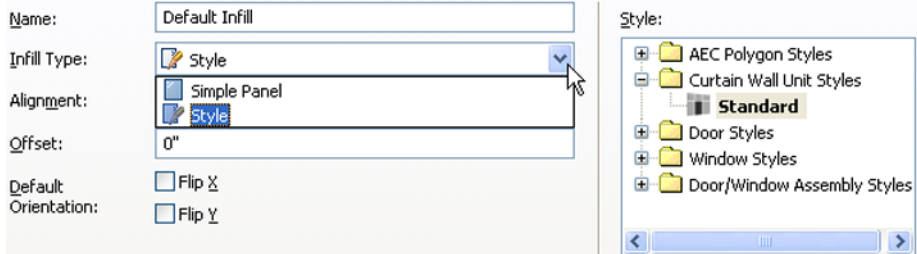

Infills can be either a simple panel or a style definition. A simple panel is just that a solid infill with a specified offset and thickness

Alignment Center front or back is of the panel and will move the specified edge of the panel to the centerline of the curtain wall

Column

Colum

Offset is used to push the infill to one edge of the curtain wall or the other.

**Important!** Remember the native orientation of an ACA object is drawn from left to right in the world UCS. Any Offset X or Offset Y you see in these styles will refer to this orientation regardless of the orientation of the actual curtain wall in the drawing.

#### **More infill notes:**

You can get creative with simple panel infills – a stone panel may be an infill that is 8 inches thick, the mortar joint a mullion that is  $\frac{1}{2}$  inch x 7.5 inches

You can use a style as an infill – doors and windows – the window or door will fill up the "cell" it is assigned to. When using door and window styles in the infill definition, create a style that sets the frame width to 0 to avoid having a double frame appear in the final product.

Curtain Wall Unit styles cannot have styles assigned as an infill type.

#### **Kit of Parts: Mullions and Frames**

Frames are always around the outside of a grid.

A mullion is placed at each grid spacing established by the division.

Mullions and frames basically have the same control.

Width – think of a frame running vertically and you are looking at it from the front. Width will be how wide

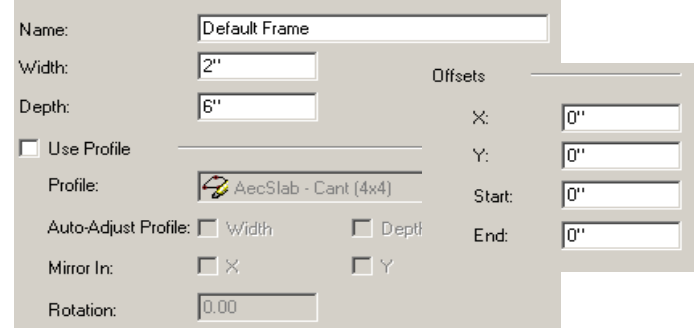

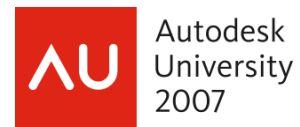

the fame or mullion is. Depth is the thickness in the wall

Offsets: Again, think of a wall drawn from left to right – X offset will shift left and right, Y will shift in the depth of the curtain wall

Use Profile: - any shape you can draw as a closed pline, you can make into a profile and use as a frame or a mullion.

OK, that is the kit of parts…where it gets complex is when you have a grid nested inside another grid, which brings us to…

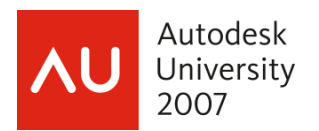

## **The Set of Rules!**

The set of rules for the Design Rules tab is the same regardless of what object style you are working with Curtain Walls, Curtain Wall Unit styles, or Door/Window Assembly styles.

There are two main areas of the Design Rules tab that establish the set of rules. These are the Grid Tree on the upper left and the Name/Element/Type/Used In area on the upper right.

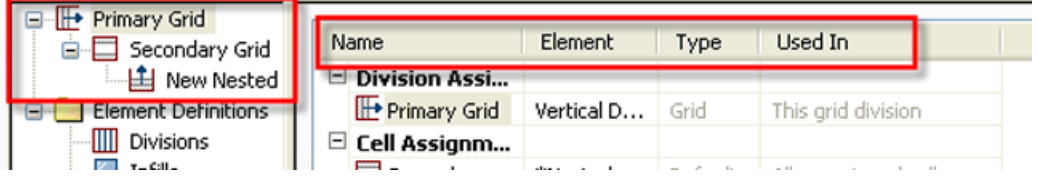

I am going to discuss the Name/Element/Type/Used In table first to avoid talking about nested grids until later in this section.

### *Name/Element/Type/Used In Table*

The Name/Element/Type/Used In table is where you assign the element definitions.

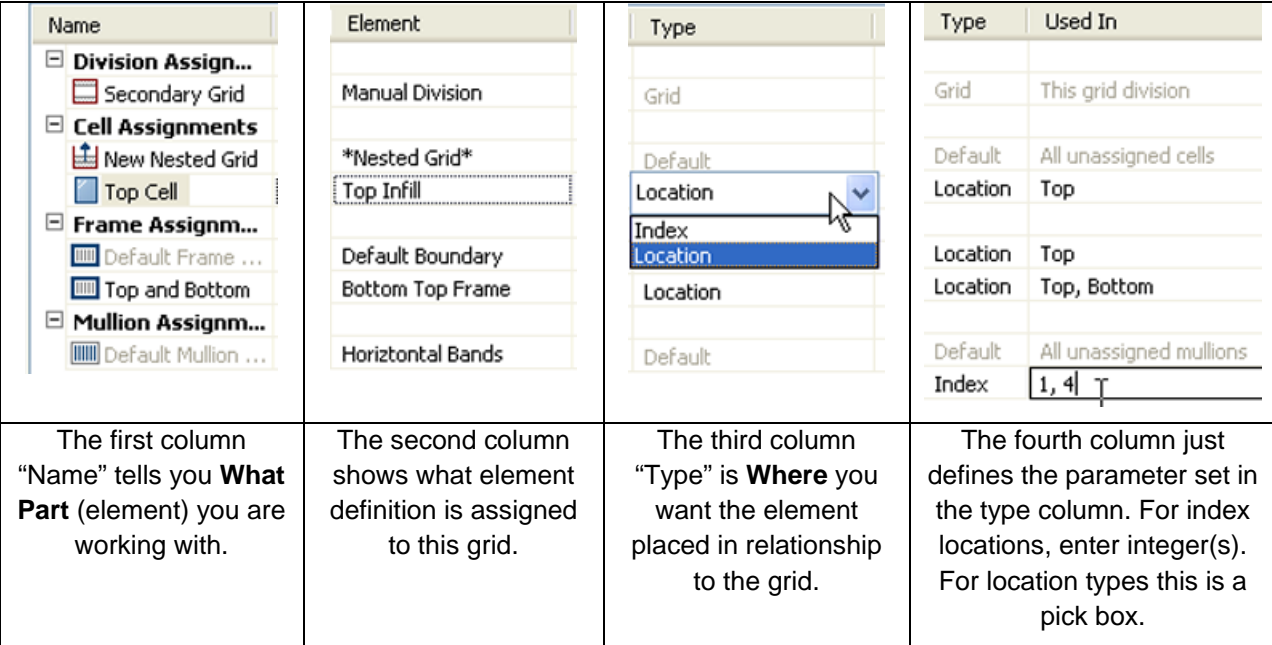

Typical to most ACA dialog boxes, although the pull down arrows or other selection choices do not show normally when looking at the dialog box. You must pick in the element area, type location area or Used In area to be able to select by drop down or pick box.

Type column has two choices for the Cell or Mullion component; Location or Index

Location is just a choice either of Start Middle End or Top Middle Bottom depending on the orientation of the division assigned to the grid

Index number takes one or more integers and places (proceeding from start to end, on bay numbers 1,3,5)

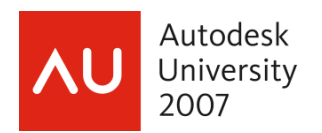

### *Grid Tree and Nested Grids*

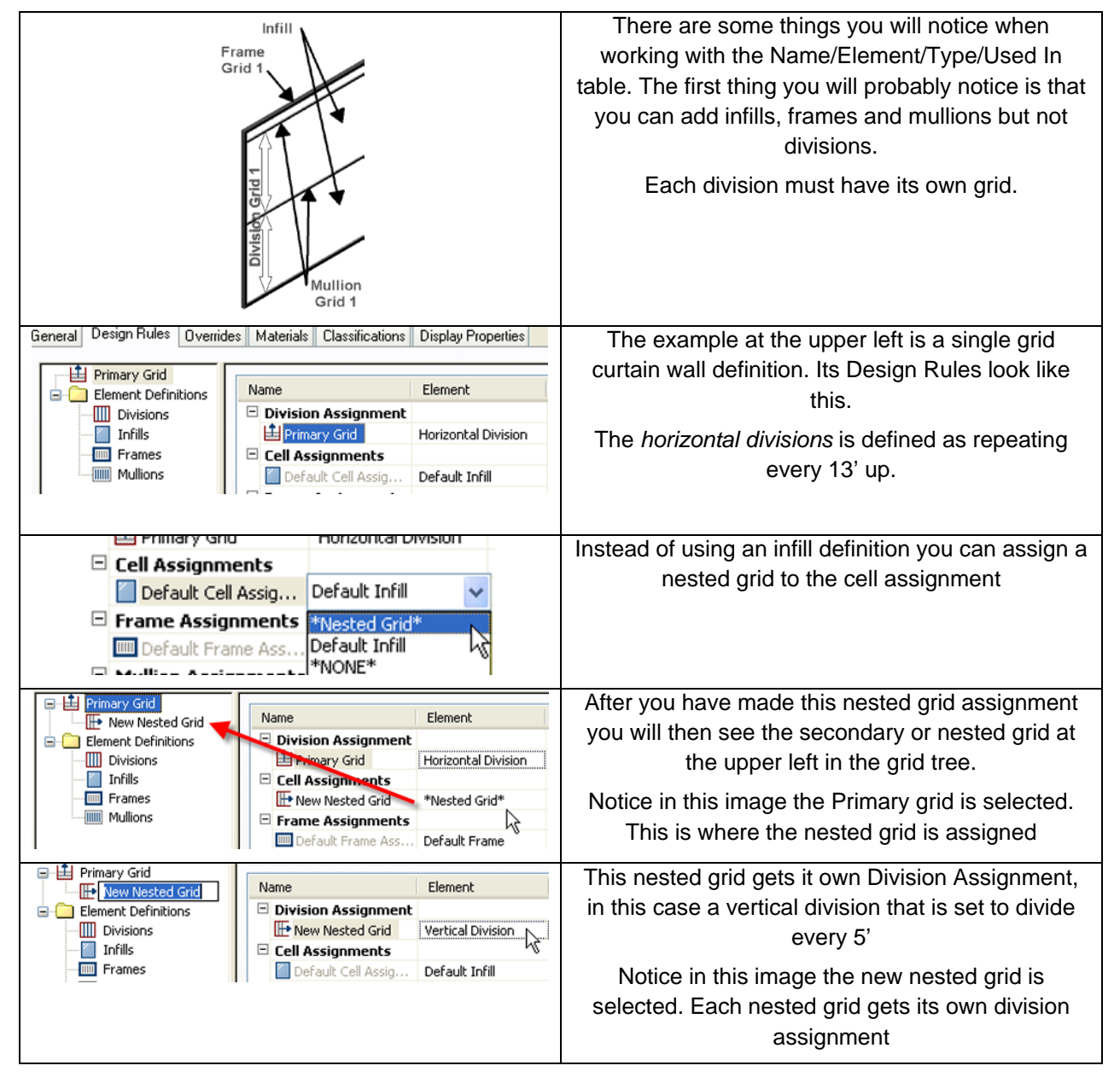

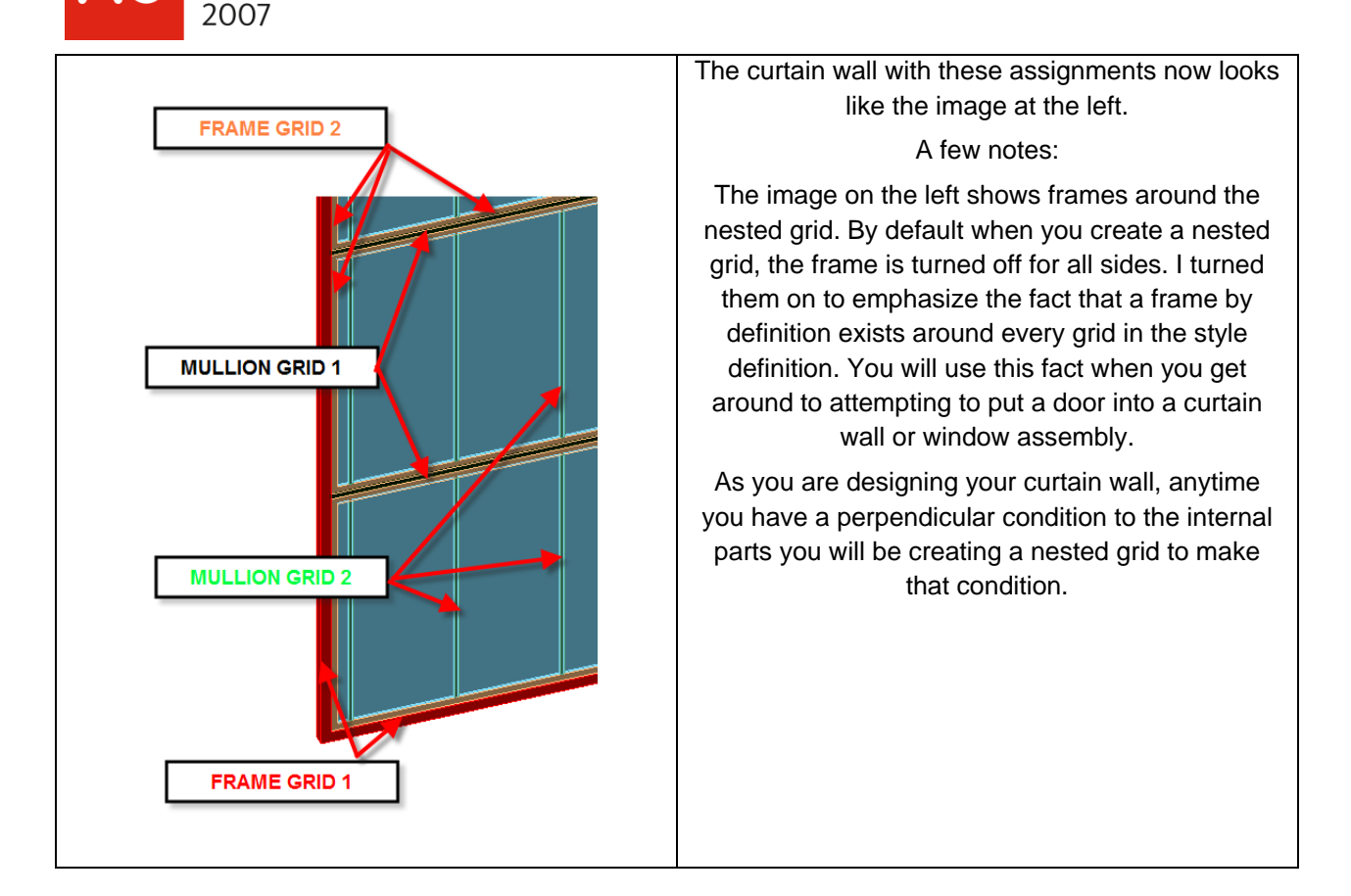

That's it for the kit of parts and set of rules for style based Curtain Walls, Curtain Wall Unit styles, or Door/Window Assembly styles. If you understand this sytems way of thinking about these styles you can come up with some very complex styles.

For those of you reading this in the office, on your own, experiment with the styles provided in the Content Browsers Design Tool Catalog. Can you figure out how to modify the spacing of the Square Grid 5' x 5' style to make it 5' window widths but horizontal divisions at 3', 8', 12' 15', 20' ect?

Autodesk University

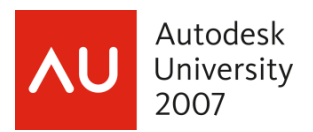

## **Success with Curtain Walls or Door/Window Assemblies:**

1) Plan your attack

Sketch out the curtain wall

One color for each level grid you will need

2) Create the kit of parts in your style based on your sketch

Make all the division definitions you will need

Create all the infill definitions

Create or modify the frames

Create or modify the mullions

3) Start with the primary grid

Assign the most common division you created in step 2 to this grid

Create as many cells as you need to assign to this primary level of the grid

(each different floor that has a different condition may need its own cell)

Create nested grids in the cell assignments

Verify your frame assignments (does the bottom frame go on at this level (primary grid)? Or will it need to be assigned to one of the nested grids

Verify the mullion (size, definition etc)

4) OK back to the drawing and SAVE!

Curtain walls are time intensive to create, but once created are much easier to modify and do design studies with. The last thing you want is to spend an hour creating a beautiful curtain wall definition and then lock up and lose your work. Save Early, Save often

5) Repeat step 3 with ONE of your nested grids.

6) OK back to the drawing, add a curtain wall of the style you are developing, look at it in 3D view. Is it what you expected? If not, fix it here before you go on.

It is much too easy to dead end yourself while create a curtain wall. "OK" back to the drawing window frequently to check that the changes you have made match the intent of your initial sketch. The second most frustrating thing (the first is having the computer crash before you have saved your masterpiece) about complex curtain walls is spending 20 minutes in the style dialog box working with 5 levels of nested grids only to find out you made a mistake on the second level of the nested grids and have to go back and recreate the entire branch of the grid tree.

The outside of Frames are by default justified to the exterior extents of the grid

Mullions are by default justified to the center of the division

Be judicious with the use of the Default assignments. Especially within the cell assignments. You cannot delete them. Instead, just add the number of cells you will use and assign the infills and nested grids. If the default assignment never ends up being used so much the better

Personal preference is to keep my divisions so that they can be applied always by location (start, mid, end). Usually if I start thinking about using index types, I go back to the drawing board and redesign my grids. The exercise included here does use indexes, only because I designed it as an educational tool.

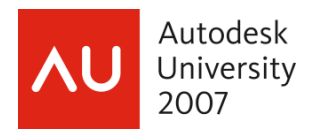

## **Exercise: Creating a Curtain Wall Style from Scratch**

This exercise will lead you through creating a curtain wall from scratch. If you are following along in your office, I make the following assumptions.

- □ You can create a new style on your own
- □ You can add one of these objects in the drawing.
- $\Box$  You can access the style definition and open it up for editing either through style manager or by adding an object of that style and accessing the style with the right click functions.
- $\Box$  You have read the previous sections and have some idea of the concepts and terminology of Curtain wall styles
- □ You have a basic understanding of the display system used by AutoCAD Architecture
- □ You know where to find the materials and can apply them to a style's components

While these may appear like simple assumptions, it will save me many lines of exercise steps. This exercise will create a curtain wall that looks like this:

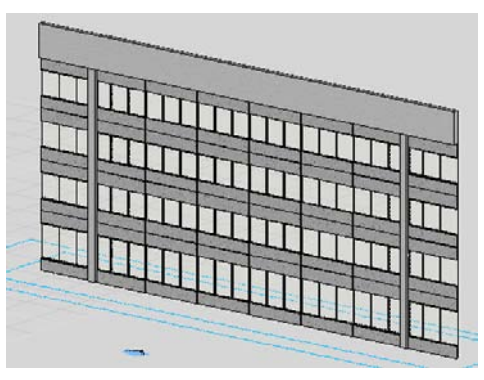

This is a stucco panel system within a curtain wall system. The glazing on the ends is butt joint, while the interior section glazing is exposed mullions. The two 24" square columns are to stay 15 feet from each end regardless of the length of the curtain wall. The top portion is an 8' tall parapet that extends 18 inches from the centerline of the curtain wall out. The system should grow or shrink floors easily.

A note: When I am creating one of these types of styles or a door/window assembly style I plan the style out before I create it. I am mixing the two processes in this exercise

Create a new curtain wall style and add it to a drawing.

Right click and edit this style

Plan and create Divisions: there are as many ways to create the divisions to end up with the same curtain wall as there are designers. I will try to comment on why I chose these here. The odd names in italic are the names of the divisions in the final style. You do not need to do anything yet, just scan through the sketches. By planning out the curtain wall ahead of time you will save yourself time in the style manager.

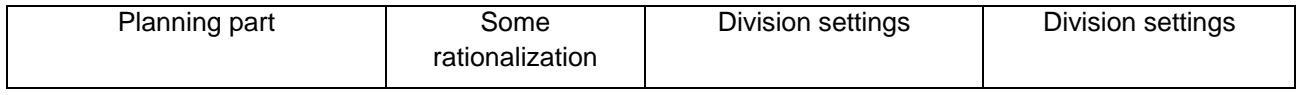

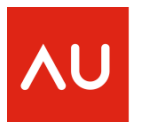

Autodesk<br>University<br>2007

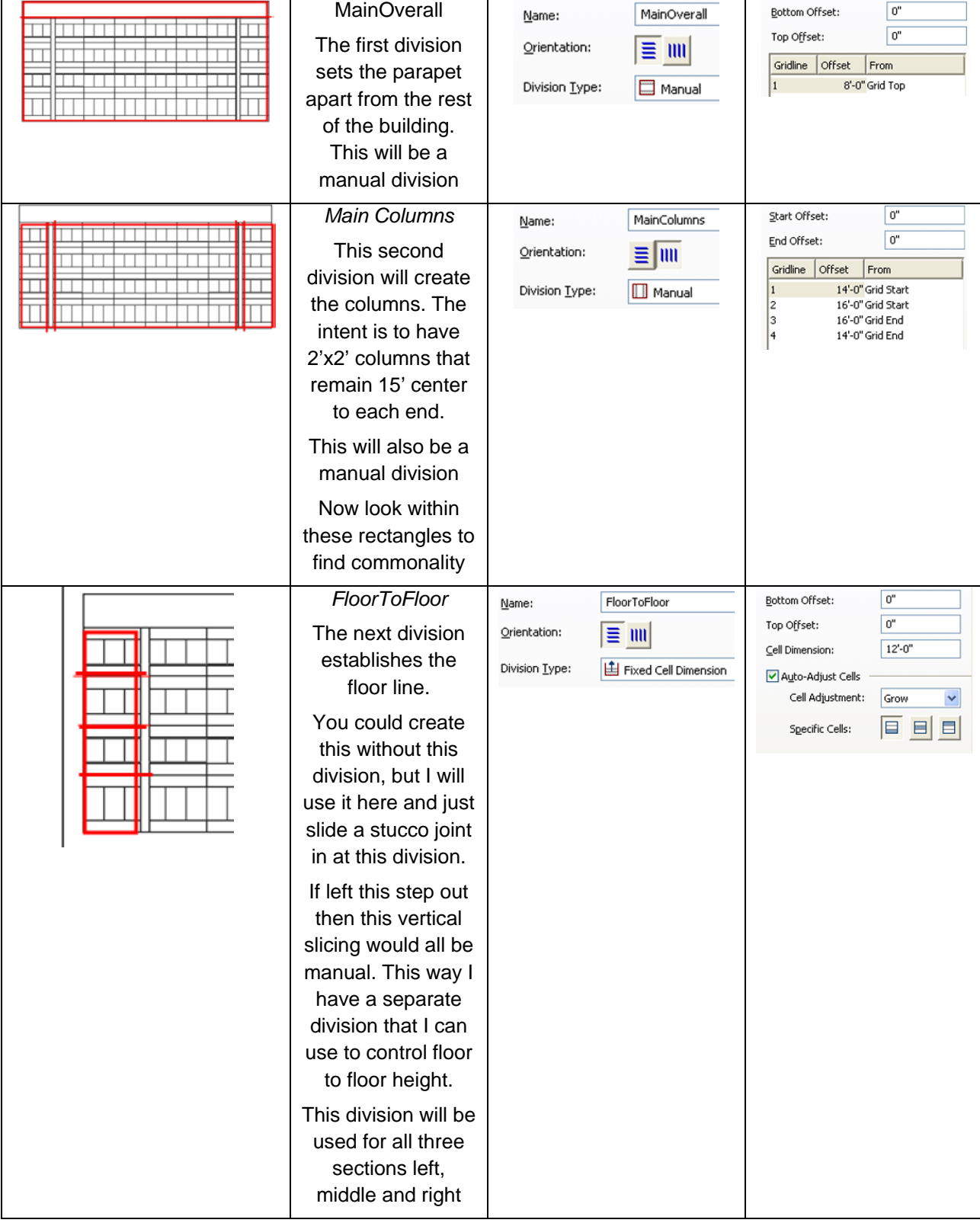

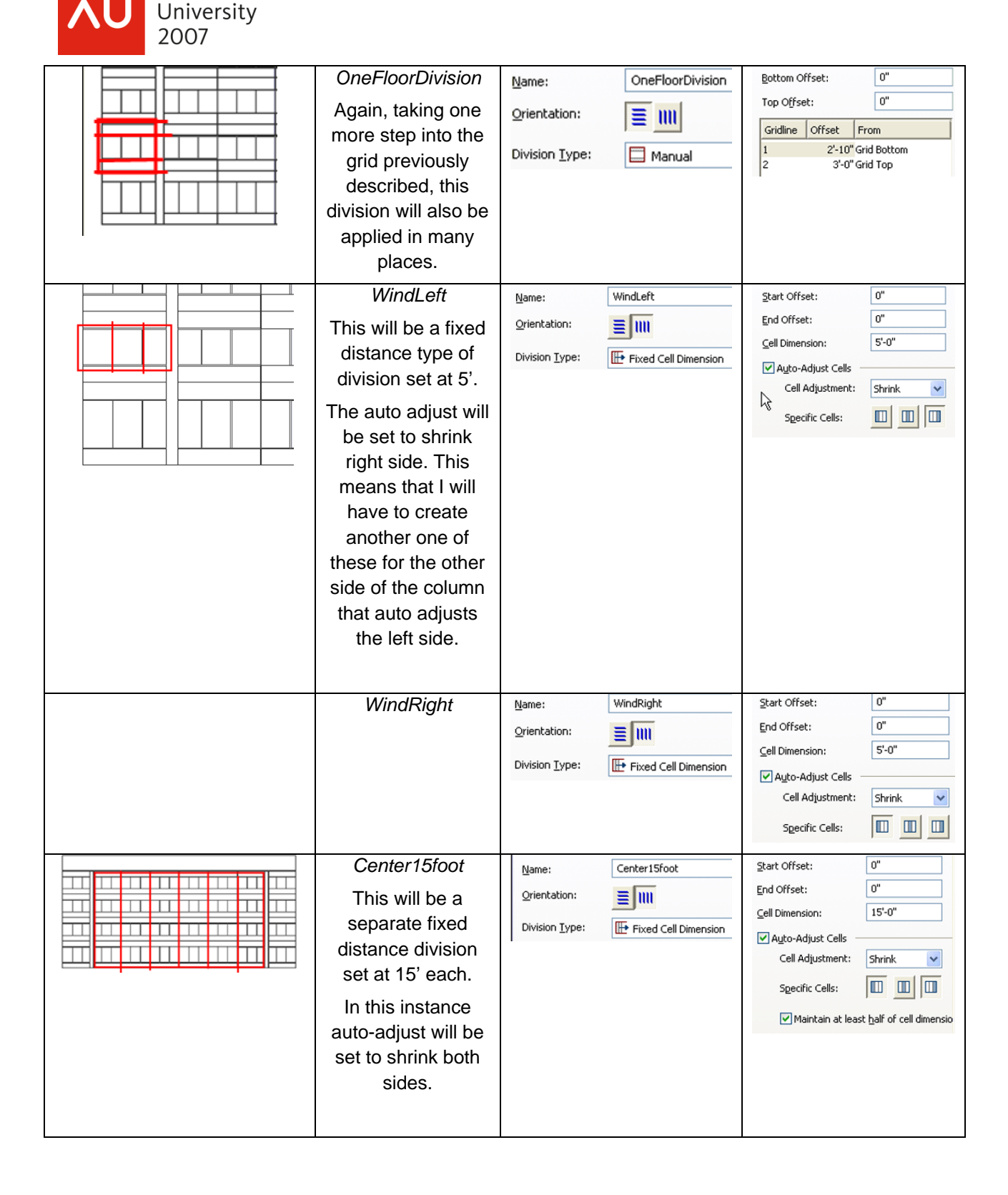

Autodesk

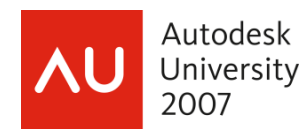

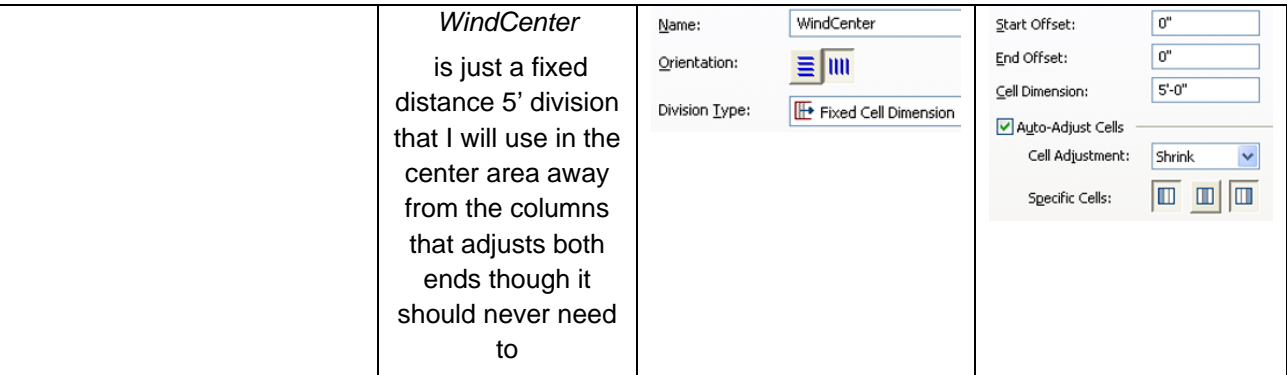

At this point, ok back to the drawing and save it just like it is. The definitions have not been applied, but I would hate for you to get a telephone call and hit the cancel or close button at this point.

### **Plan and create the infills:**

Planning: You will need 4 infills, one for the column which is 24" deep, one for the parapet 18" deep, one for the stucco infill at 6.5" another for the window at  $\frac{1}{2}$ "

Create the following infill element definitions in the style

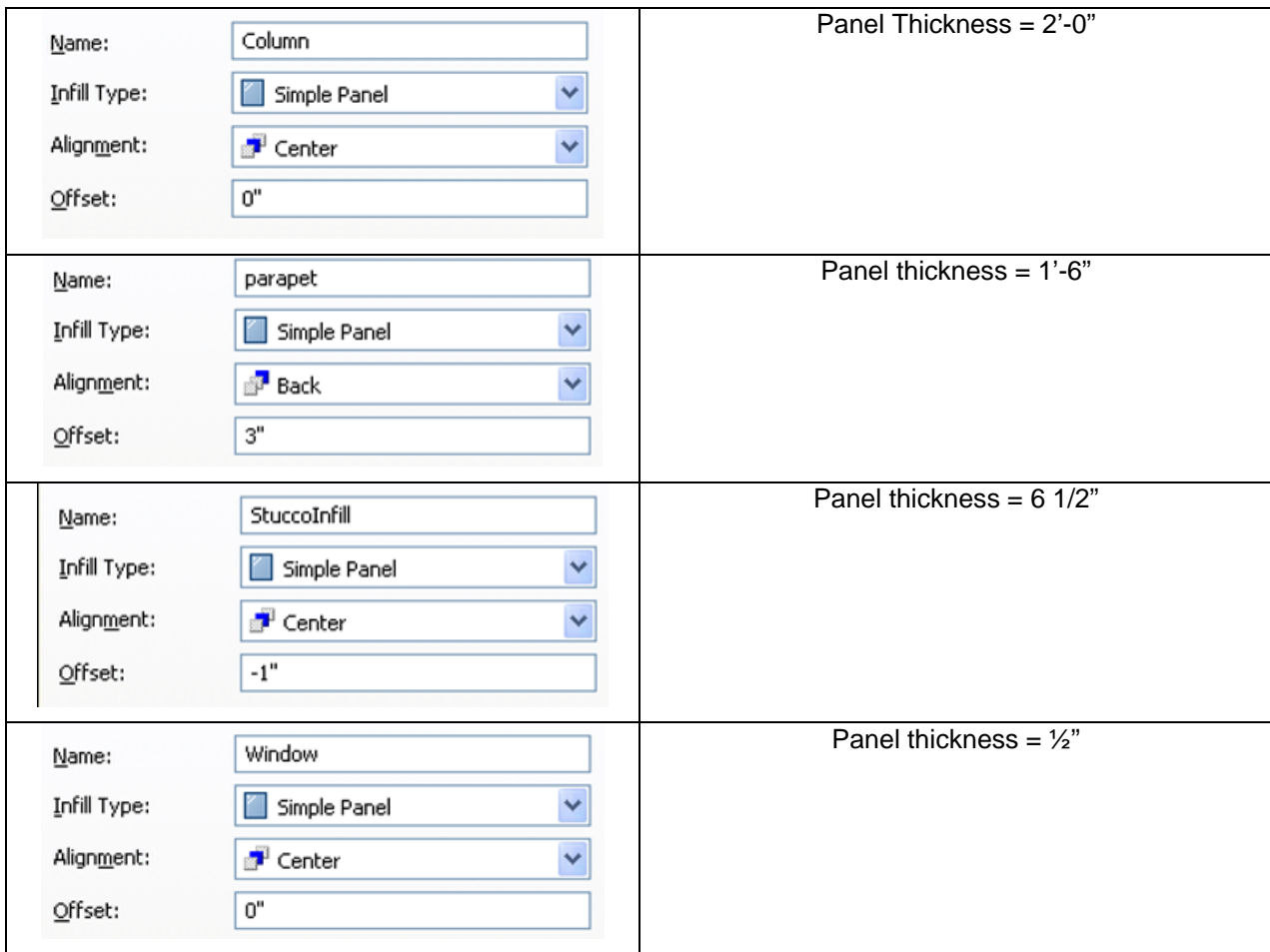

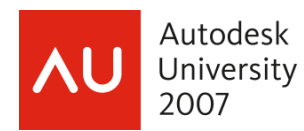

### **Plan and create mullions:**

Because I know that I have just designed a grid line through my stucco panel at the floor height ( see FloorToFloor division in previous section), I will need a stucco joint at perhaps 5" x ½" or stucco reveal at 5" x 2". I will also need a butt joint for each of the ends of the curtain wall.

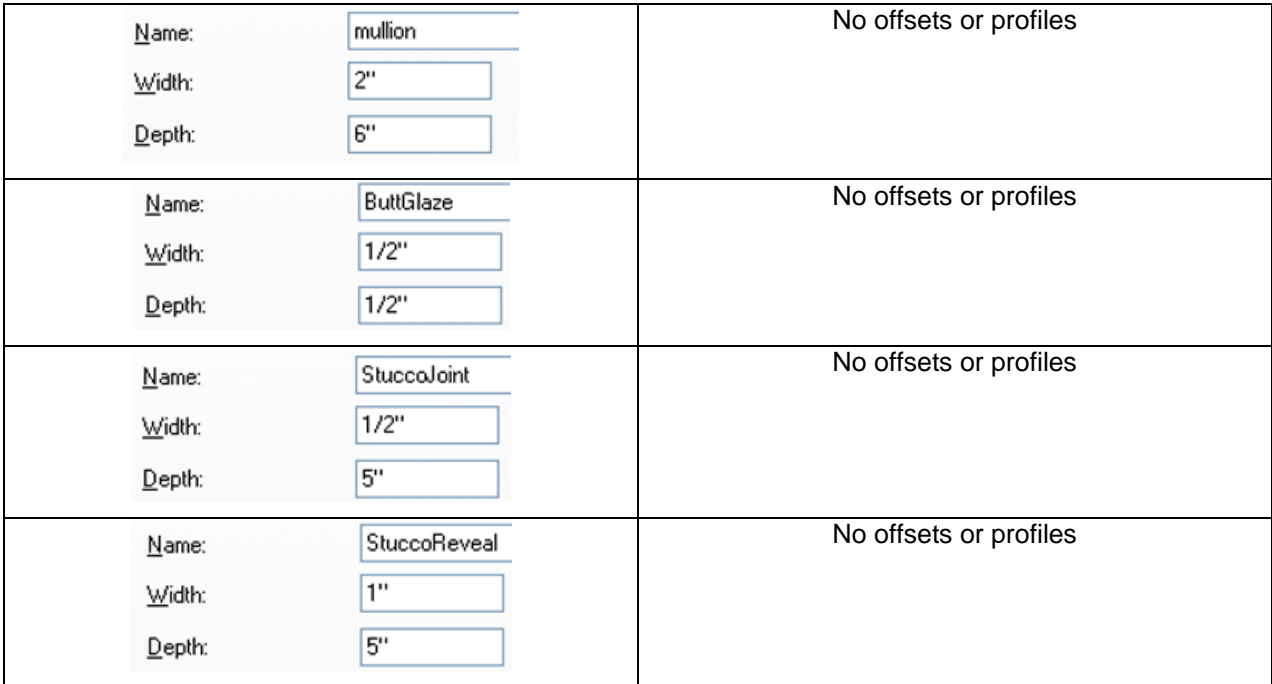

Save your drawing and return to the style dialog box

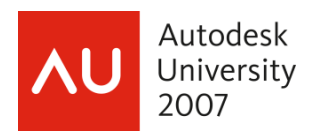

### *Exercise Curtain Wall Continued: Set of Rules*

Now that you have created all the parts for the style you are ready to put them together with the grids. I am just providing the screen caps of each grid settings.

Tip: you may want to assign materials to the components before starting to create the grids. Often I will take some very dissimilar materials and assign them to the different parts (i.e. stucco joint black something, stucco reveal a red material). While this will not be the final colors it makes visually identifying errors in the grid definitions much easier.

Tip: When I am creating grids I try not to use the default cell assignment or mullion assignment as these are unforgiving as they cannot be deleted. I will assign a very bright ugly material to the default infill and mullion so they scream at me if I inadvertently use them

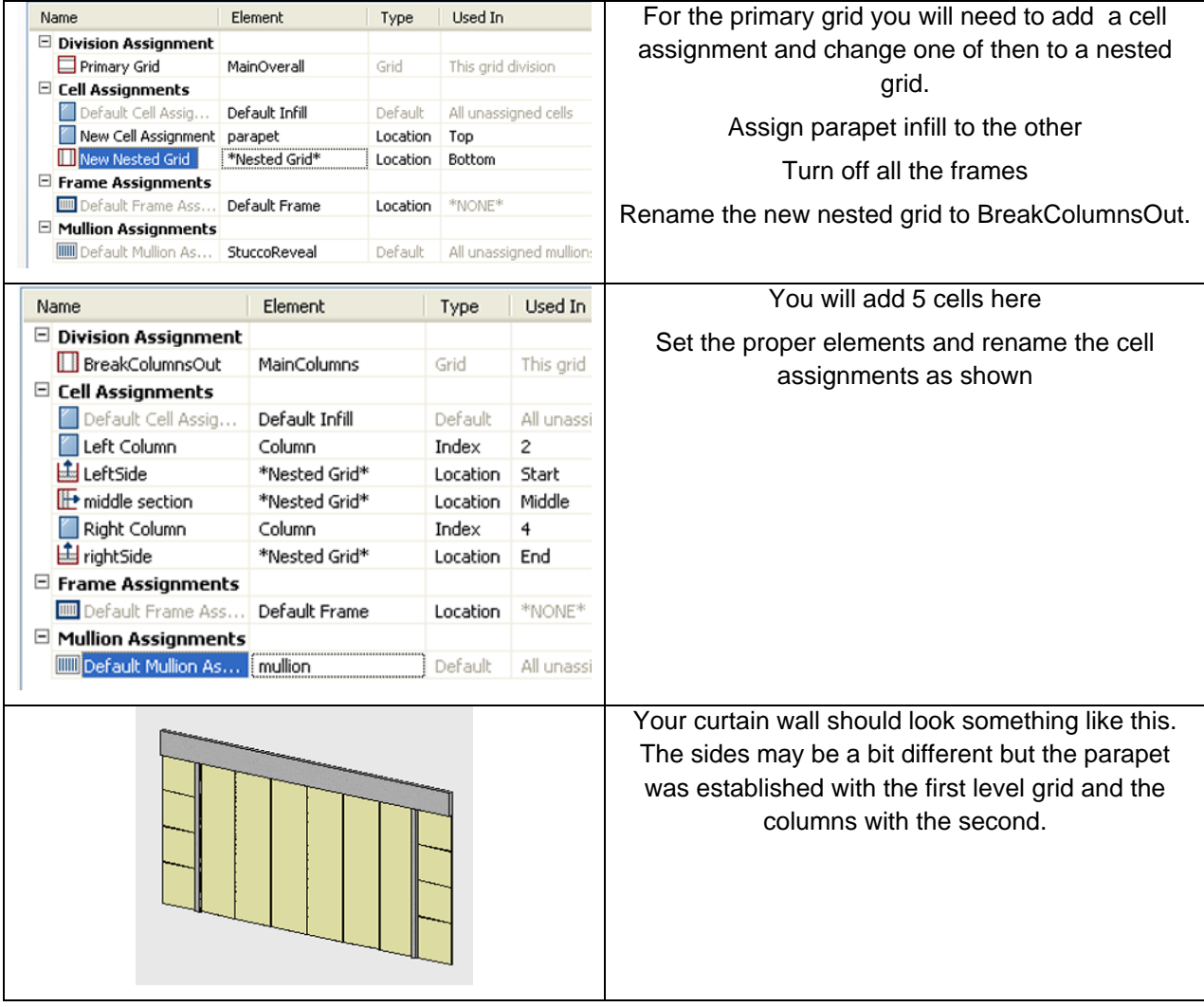

![](_page_16_Picture_0.jpeg)

Autodesk University

![](_page_16_Figure_3.jpeg)

![](_page_17_Picture_0.jpeg)

![](_page_17_Picture_34.jpeg)

![](_page_18_Picture_0.jpeg)

Autodesk

![](_page_19_Figure_0.jpeg)

![](_page_20_Figure_0.jpeg)

#### End exercise

The end style created by this exercise is will be available in the dataset provided for this class downloadable either from Autodesk University's web site

[www.autodesk.com/auonline.](http://www.autodesk.com/auonline)

Or my own site

[www.davidddriver.com](http://www.davidddriver.com/)